## Oticon On IFTTT guide

Change hearing program when I enter a location

## **What you will need:**

Opn hearing aid **.** iPhone 5 (or later) **.** Oticon ON app ON account **.** IFTTT account **.** IF app

## Initial Preparation

*How to set up your iPhone:*

- Go to app store on your iPhone
- Find the Oticon ON app in the apps section of the search results and click on the icon
- Find and press the Install button to download and install the app on your iPhone
- In the same way, install the 'IF' app.
- Open the Oticon ON app. Follow the instructions in the ON account creation section in the app

*How to create an IFTTT account:*

- Go to www.ifttt.com
- Press 'sign up' in the upper right corner
- Fill in your information and press 'Create account'

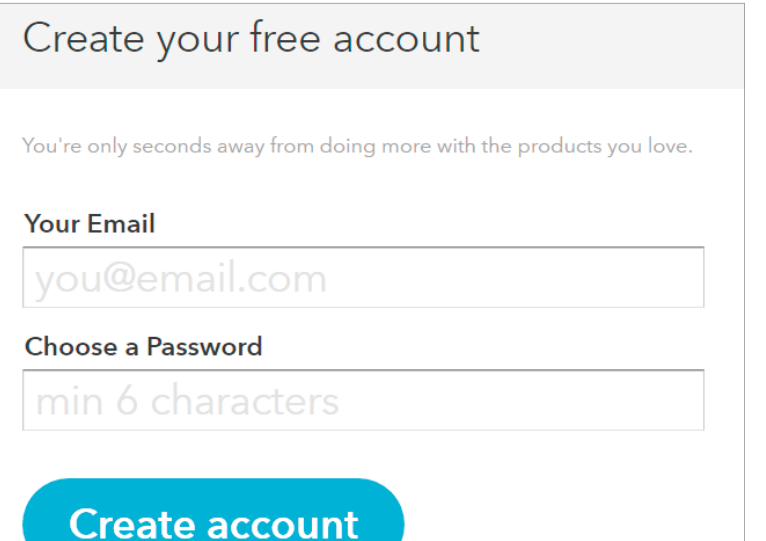

**1**

Go to www.ifttt.com, log in with your IFTTT account and click on 'My Recipes' in the top bar, followed by 'Create a Recipe'.

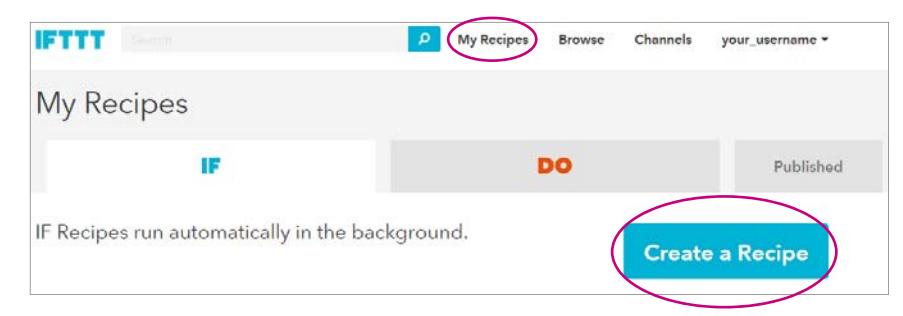

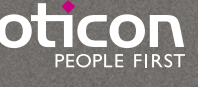

**2**

Click on the big blue 'this'

Create a Recipe

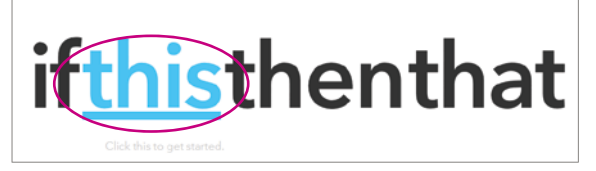

**3**

In the search field, type 'location', and click on the 'iOS Location' button

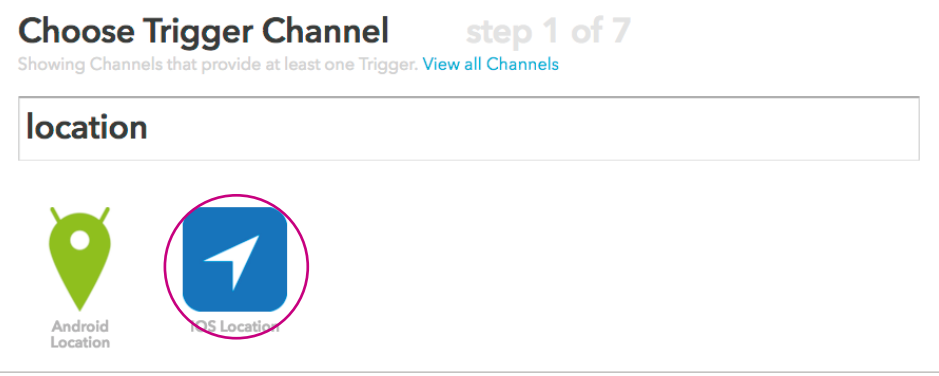

**4**

Choose when you want to switch to another program by clicking on the corresponding button

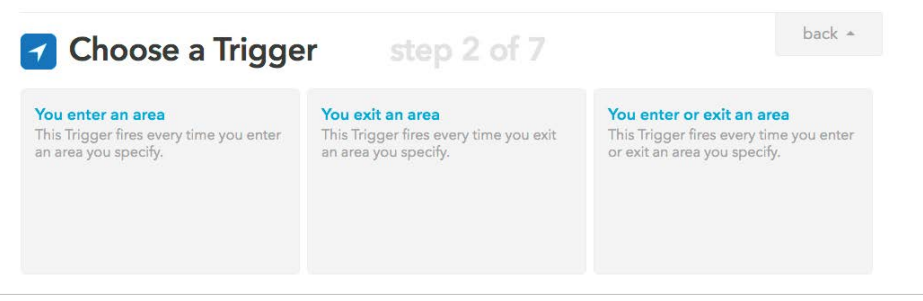

**5**

Mark your location by searching and highlighting the area you want to use in this recipe. When you finished, press on 'Create Trigger'.

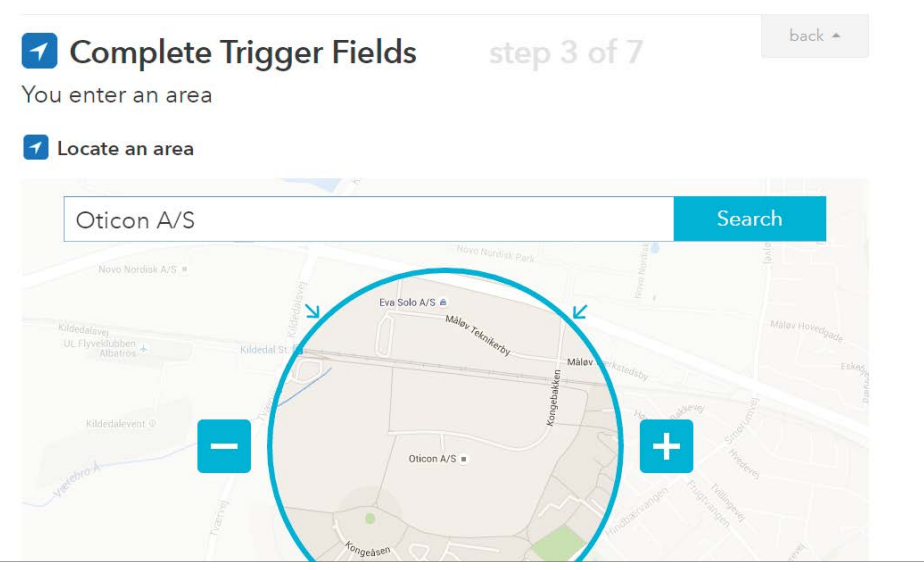

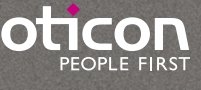

**6** ) Press the big blue 'that'

I thenthat You enter an area

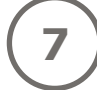

Type 'Oticon' in the search field and choose 'Oticon ON' by clicking on it

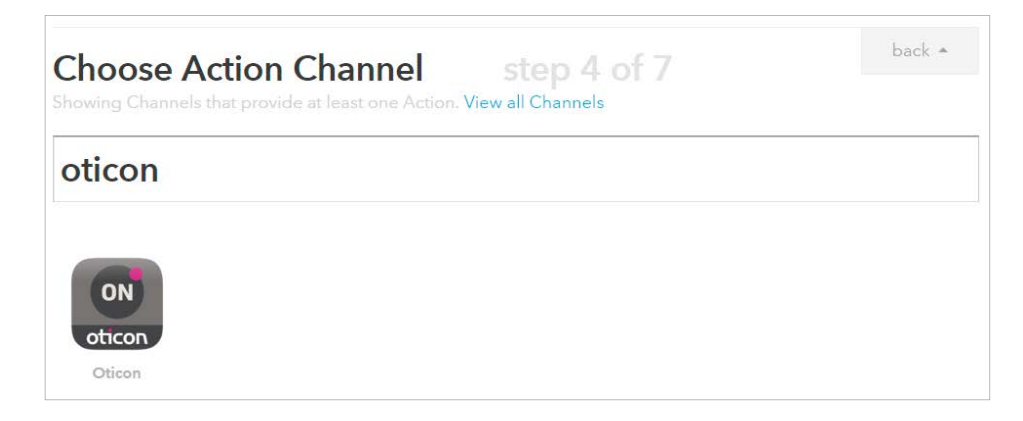

**8**

Click on Connect. In the pop-up window: Log in with your Oticon ON account.

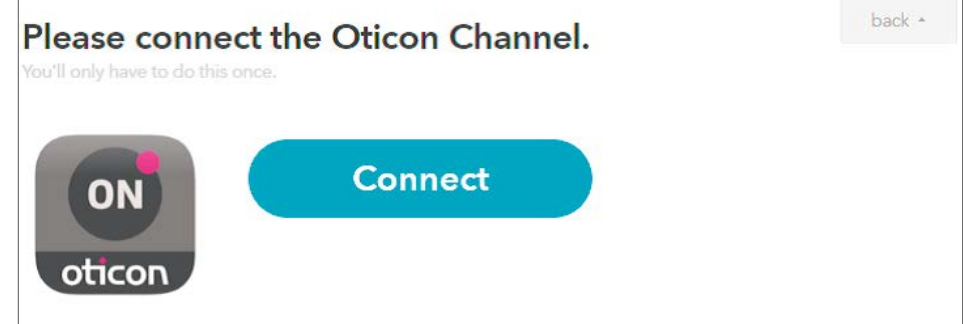

**9**

Choose the action 'Set a program' by clicking on it

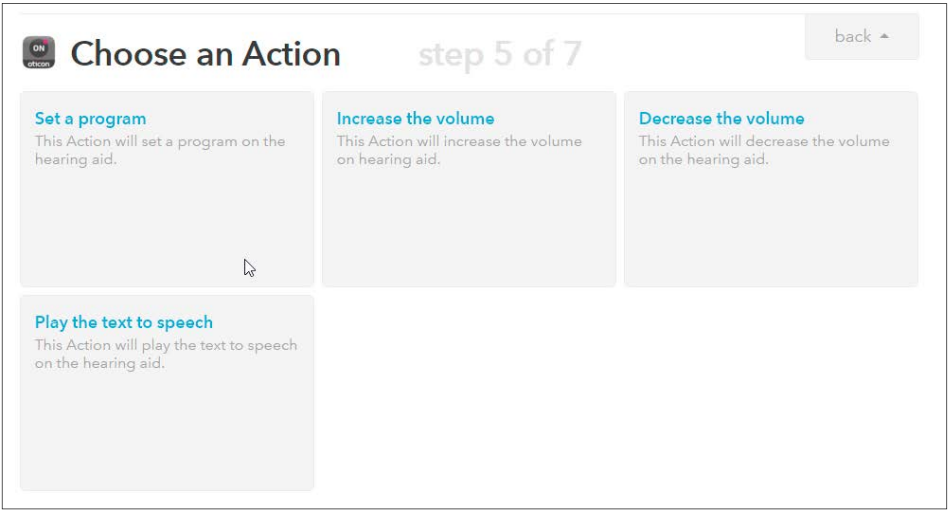

C

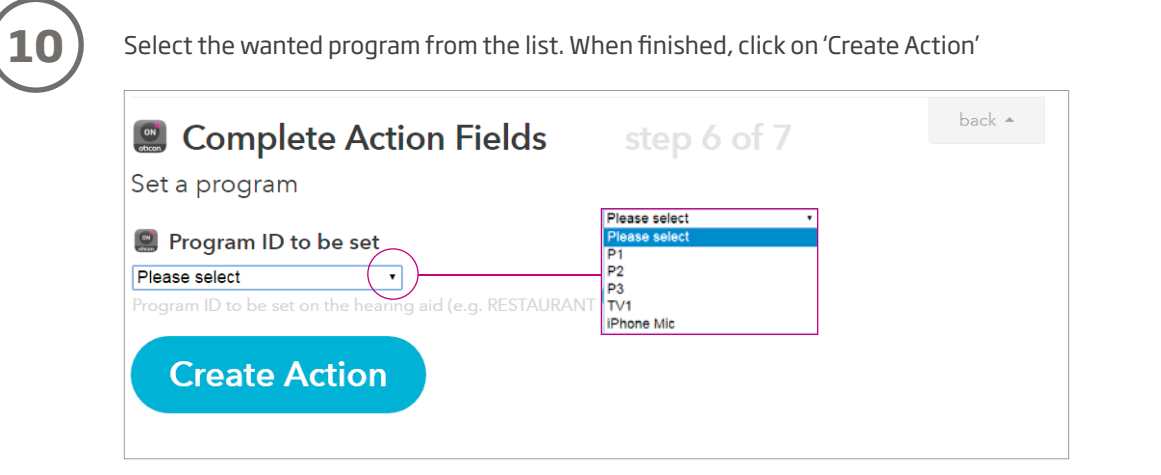

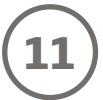

Finally click on 'Create Recipe' to create and activate the recipe which switches to another program when you enter a specific location.

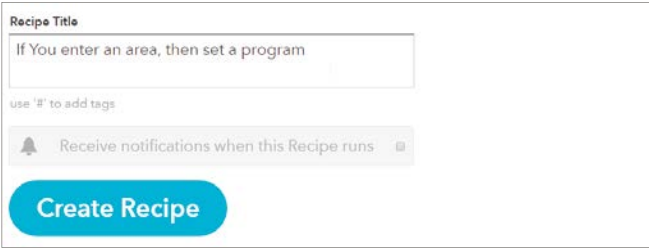

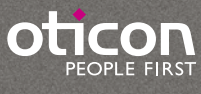